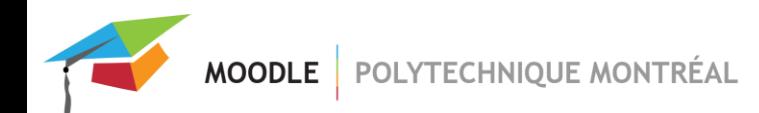

# *Inscription et désinscription automatiques des étudiants*

Vous pouvez gérer le délai pour l'inscription et la désinscription automatiques de vos listes d'étudiants.

Pour modifier ce délai, vous devez le faire à partir de la page « paramètres » de chacun de vos sites de cours.

1- Dans le menu principal de votre site de cours, cliquer sur le lien « Paramètres »;

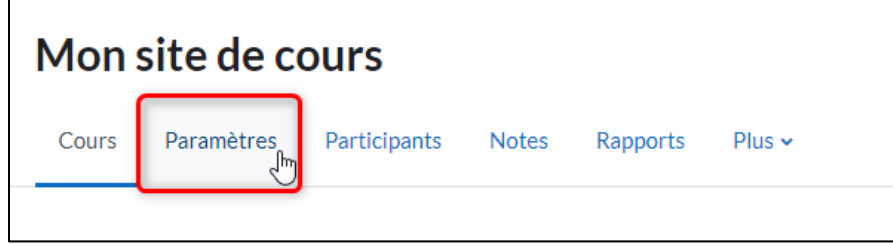

2- Dans la section « Gestion des inscriptions », située dans le bas de la page des paramètres, entrer le nouveau délai pour l'inscription et la désinscription de vos étudiants;

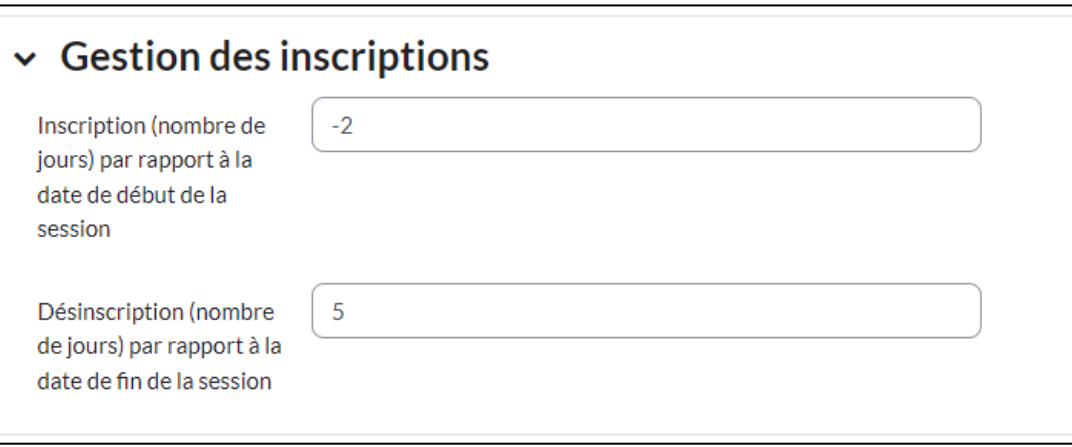

a. **Inscription** : Entrer le nombre de jours par rapport à la date de début de la session. Exemples :

Pour inscrire les étudiants 2 jours avant le début de la session, il faut inscrire -2 Pour inscrire les étudiants 2 jours après le début de la session, il faut inscrire 2

b. **Désinscription** : Entrer le nombre de jours par rapport à la date de fin de la session. Exemples :

Pour désinscrire les étudiants 5 jours après la fin de la session, il faut inscrire 5. Pour désinscrire les étudiants 2 jours avant la fin de la session, il faut inscrire -2.

3- Cliquer sur le bouton « Enregistrer et afficher ».

**Suite au changement de ces paramètres, veuillez prévoir un délai de quelques heures avant de voir les changements** apparaitre au niveau de la liste de vos participants dans votre site de cours.

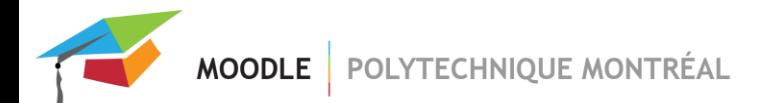

# *Quelles listes seront inscrites dans mon site de cours?*

Pour savoir quelles listes seront inscrites (et quand) dans votre site de cours, vous pouvez ajouter le bloc « Inscriptions automatiques » dans votre site.

Ce bloc, visible uniquement pour les usagers ayant des droits d'édition dans votre site, affiche la liste des étudiants qui sont ou seront inscrits dans votre site ainsi que le délai d'inscription prévu.

Pour ajouter ce bloc :

1- Activer le mode édition de votre site : cliquer sur le bouton situé en haut et à droite pour l'activer;

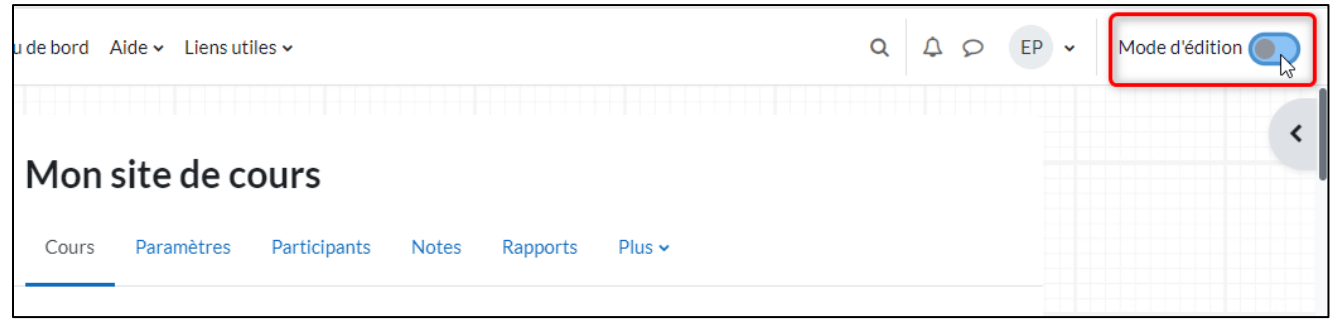

2- Si le tiroir des blocs n'est pas affiché, cliquer sur l'icône « < » pour l'ouvrir;

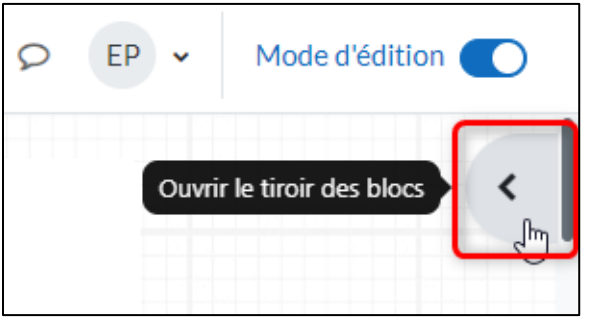

3- Cliquer sur le lien « Ajouter un bloc » situé dans le haut du tiroir des blocs;

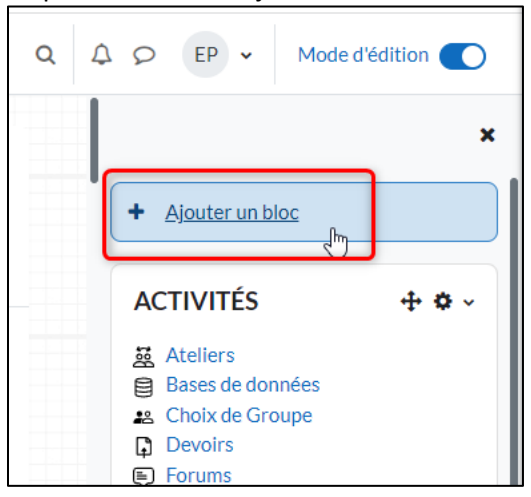

4- Dans la liste des blocs disponibles, cliquer sur « Inscription automatique »;

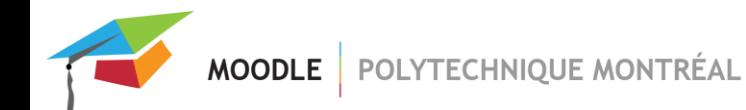

### 5- Le bloc sera alors affiché (pour les éditeurs) dans votre site.

## **INSCRIPTION AUTOMATIQUE**

#### Liste(s) des étudiants à inscrire :

Étudiants de la session actuelle inscrits au cours ABC1234.

Étudiants inscrits au programme BICIV (inscrits en tout temps, peu importe le délai d'inscription). Pour faire une modification à la liste d'inscrits, veuillez contacter moodle@polymtl.ca.

## Délai d'inscription

### Inscription des étudiants :

4 jours avant le début de la session.

#### Désinscription des étudiants :

10 jours après la fin de la session.

Vous pouvez modifier ces paramètres à partir de la page « Paramètres » de votre site.